### **1. Go to iLMS from MII Website**

At MII website (www.insurance.com.my), move cursor to MEMBERSHIP button at top right hand corner. Click the "JOIN US NOW / RENEW YOUR MEMBERSHIP" button to go the iLMS page.

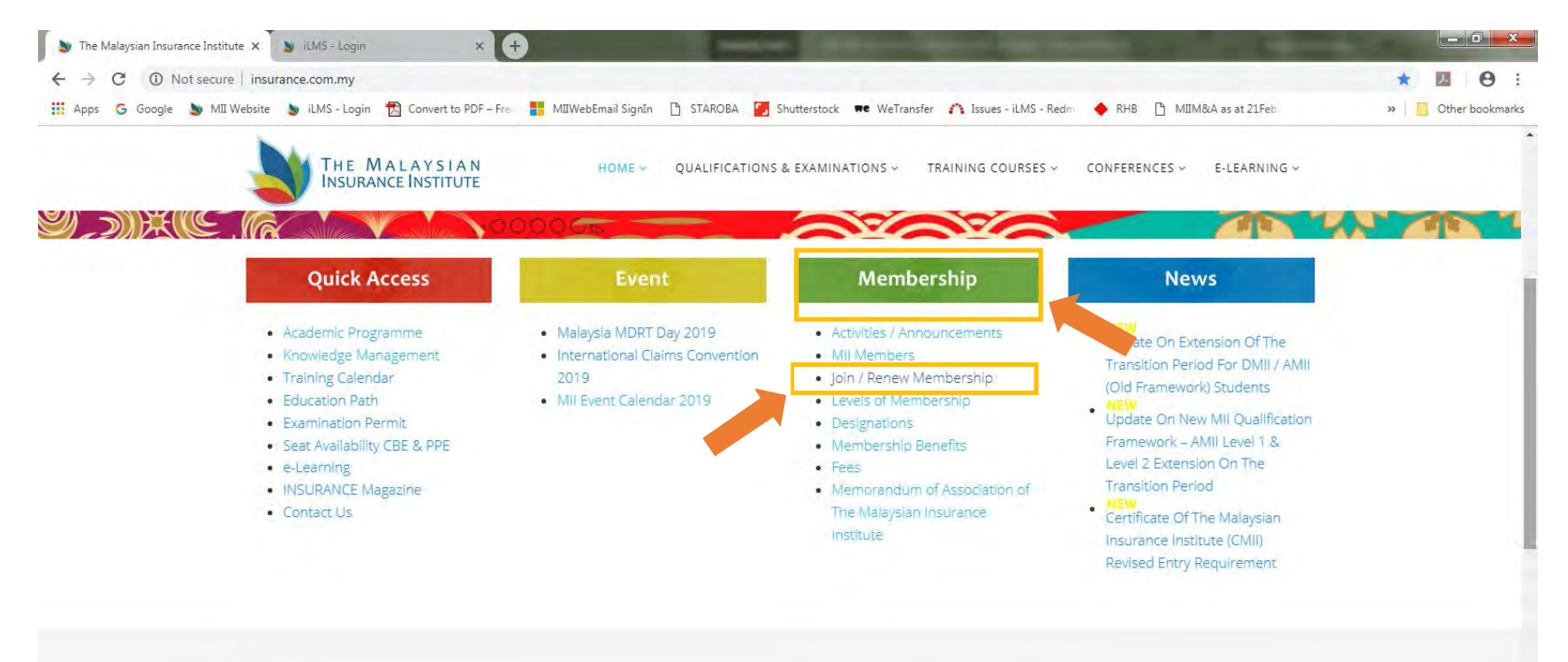

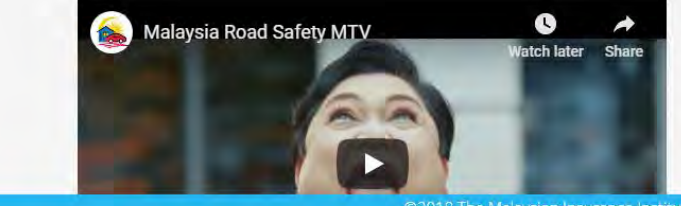

#### PIAM and MTA's new TV commercial

PIAM and MTA's new TV commercial for the National Consumer Education Campaign on the Liberalisation of the Motor Insurance Tariff in Malaysia. The Phased Liberalisation of Motor Insurance Tariff has been proceeding smoothly and the National Consumer Education Campaign has heightened awareness among the public on the benefits to consumers.

Scroll To Top

02018 The Malaysian Insurance Institute. All Rights Reserved. Designed By MI

## **2. Sign up / Sign in iLMS**

If you have registered previously, please Login at MII iLMS (https://www.mii4u.org/ilms/user/login). Otherwise you may need to Sign up iLMS before proceed further. If you are a new user, you will have to Sign Up before you attempt to login.

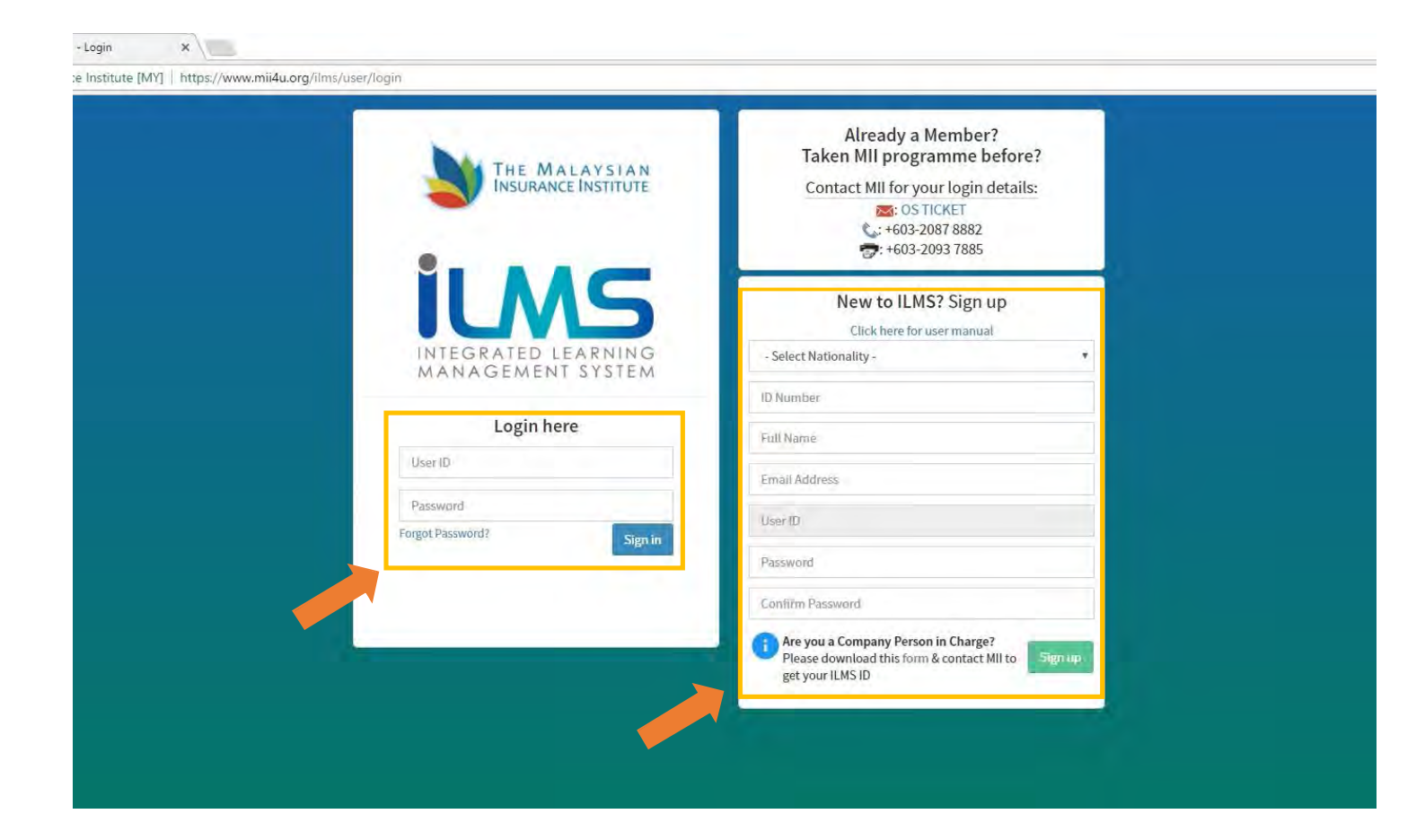

### **3. Apply the MII Membership**

Once successfully logged in, click the "**Apply**" button under Membership column to continue.

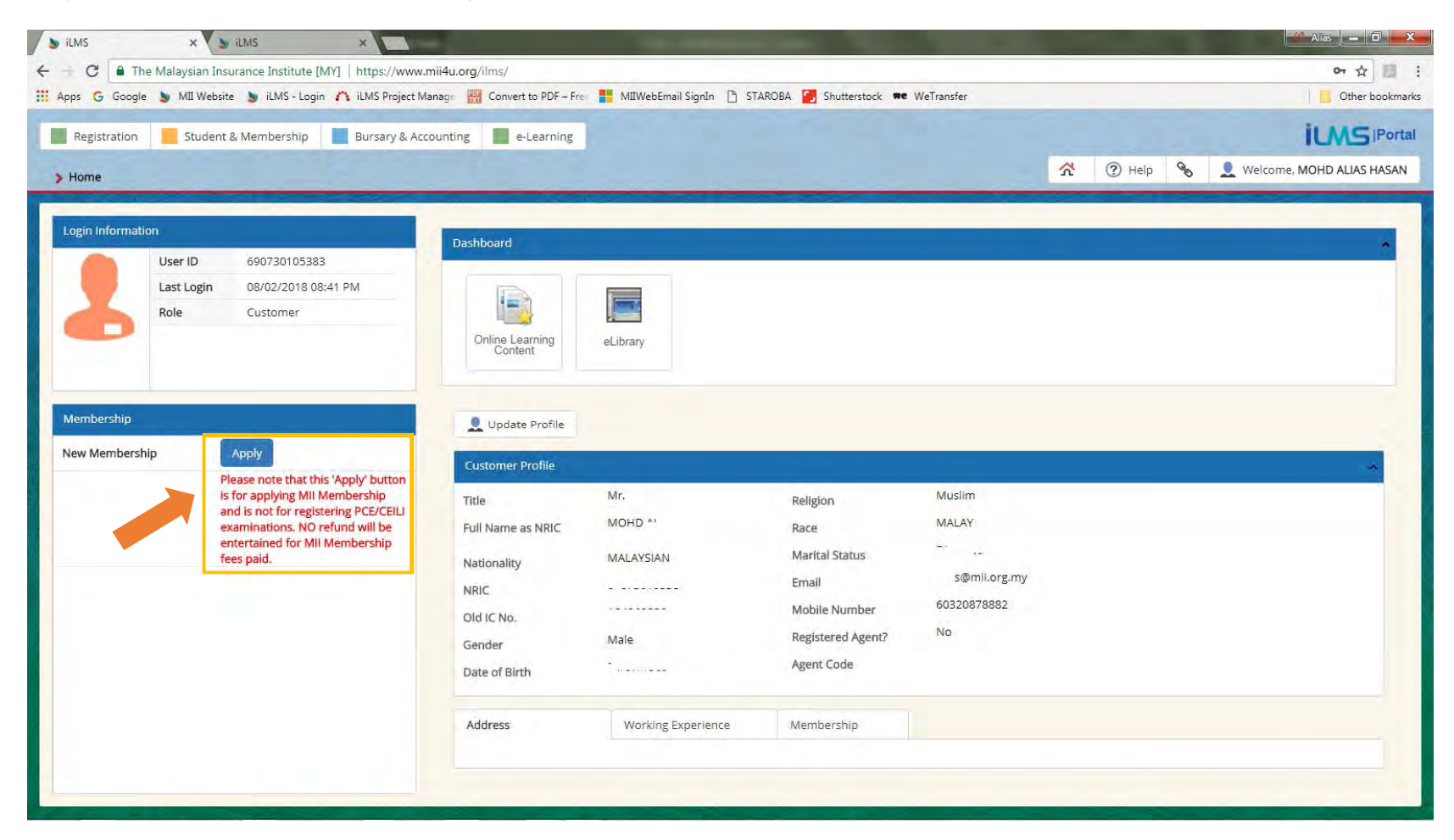

# **4. Complete** *Personal Details*

Fill in your details. Once finished, click the **"Save"** button ( ).

Click the **"Next"** button to continue.

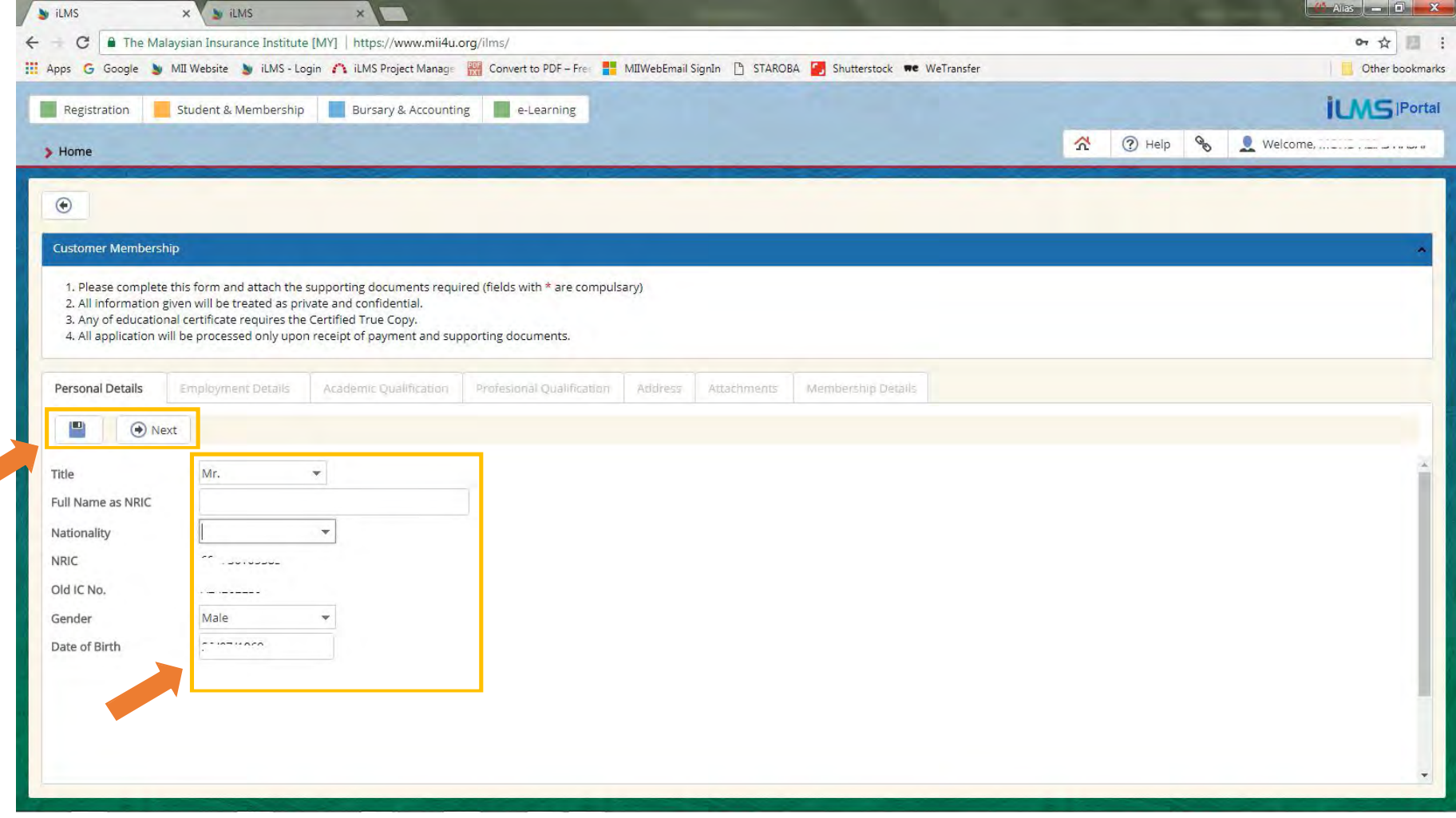

### **5. Complete** *Employment Details*

Fill in your details. Once finished, click the **"Save"** button ( ). Click the **"Next"** button to continue.

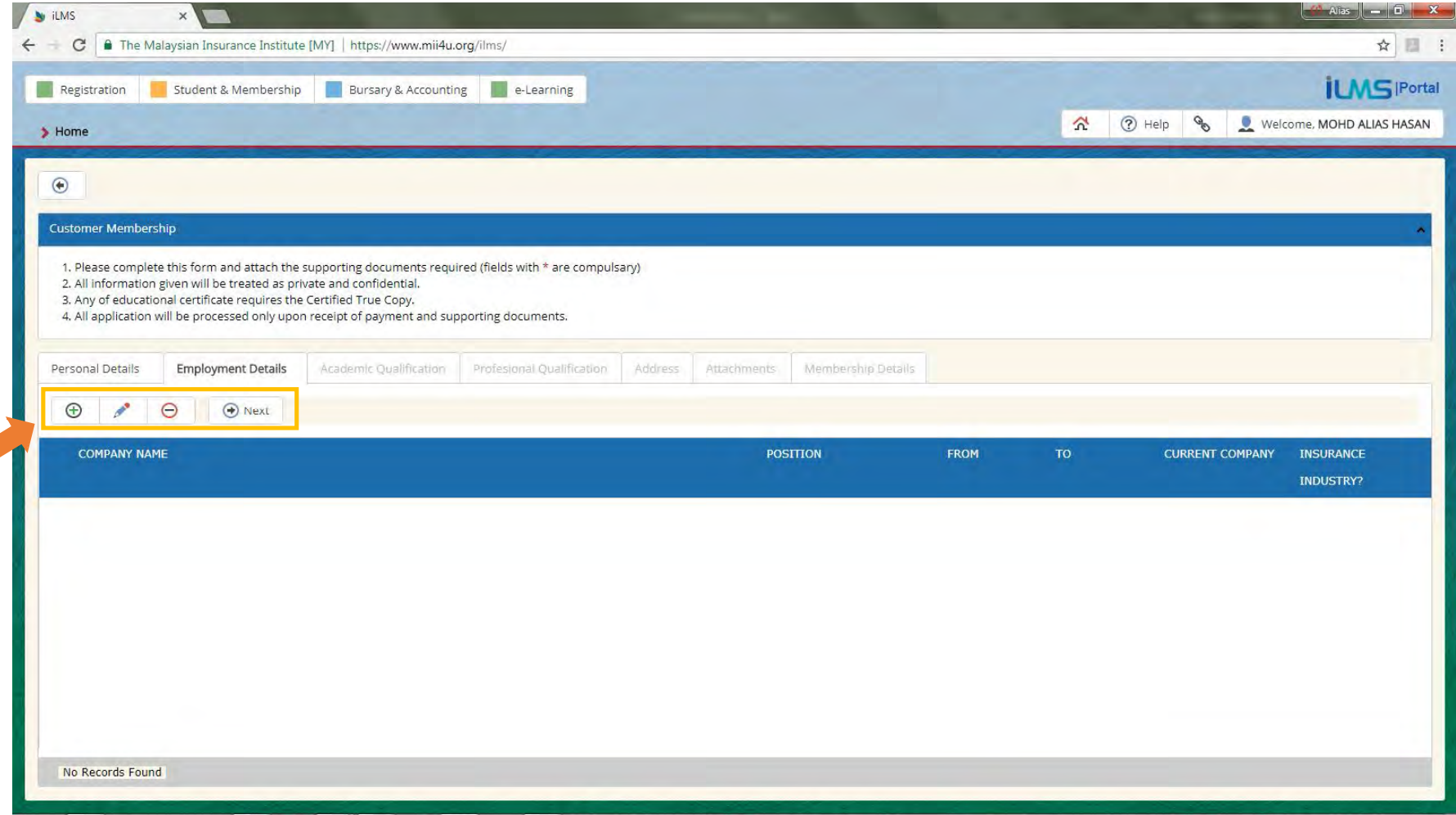

### **6. Complete** *Academic Qualification Details*

Fill in your details. Once finished, click the **"Save"** button ( ). Click the **"Next"** button to continue.

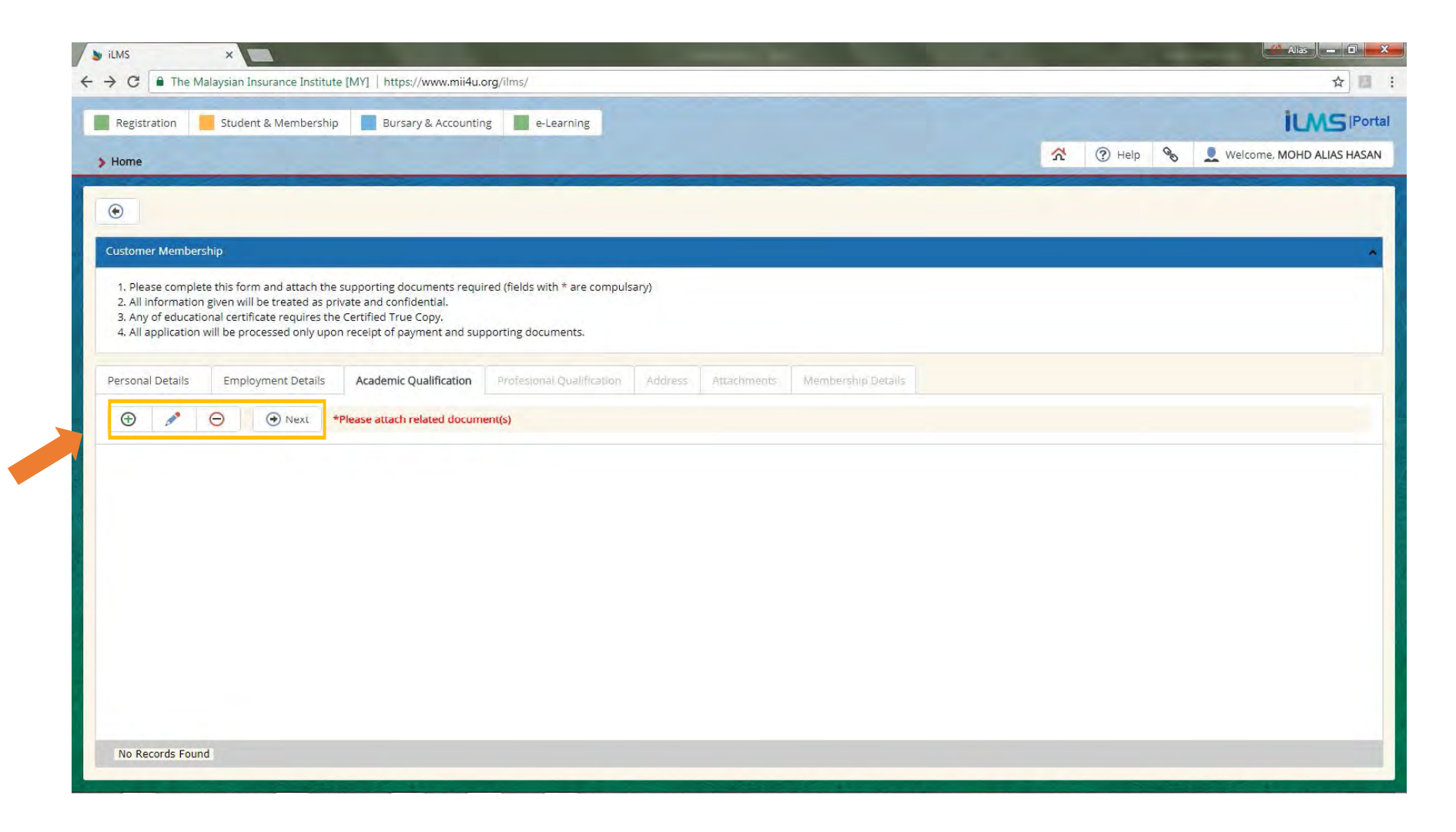

## **7. Complete** *Professional Qualification Details*

Fill in your details. Once finished, click the **"Save"** button ( ). Click the **"Next"** button to continue.

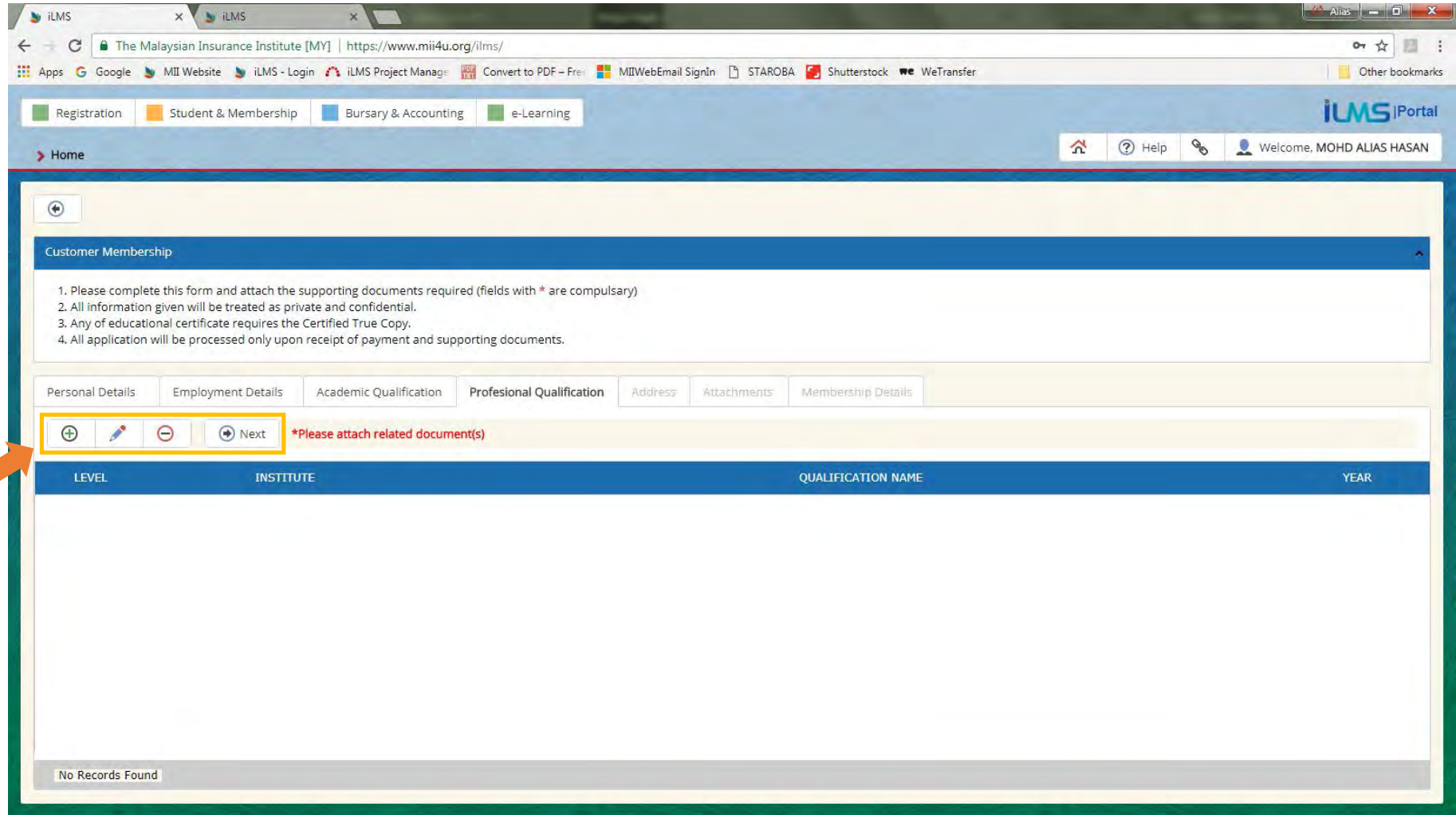

# **8. Complete** *Address Details*

Fill in necessary details. Once finished, click the **"Save"** button ( ). Click the **"Next"** button to continue.

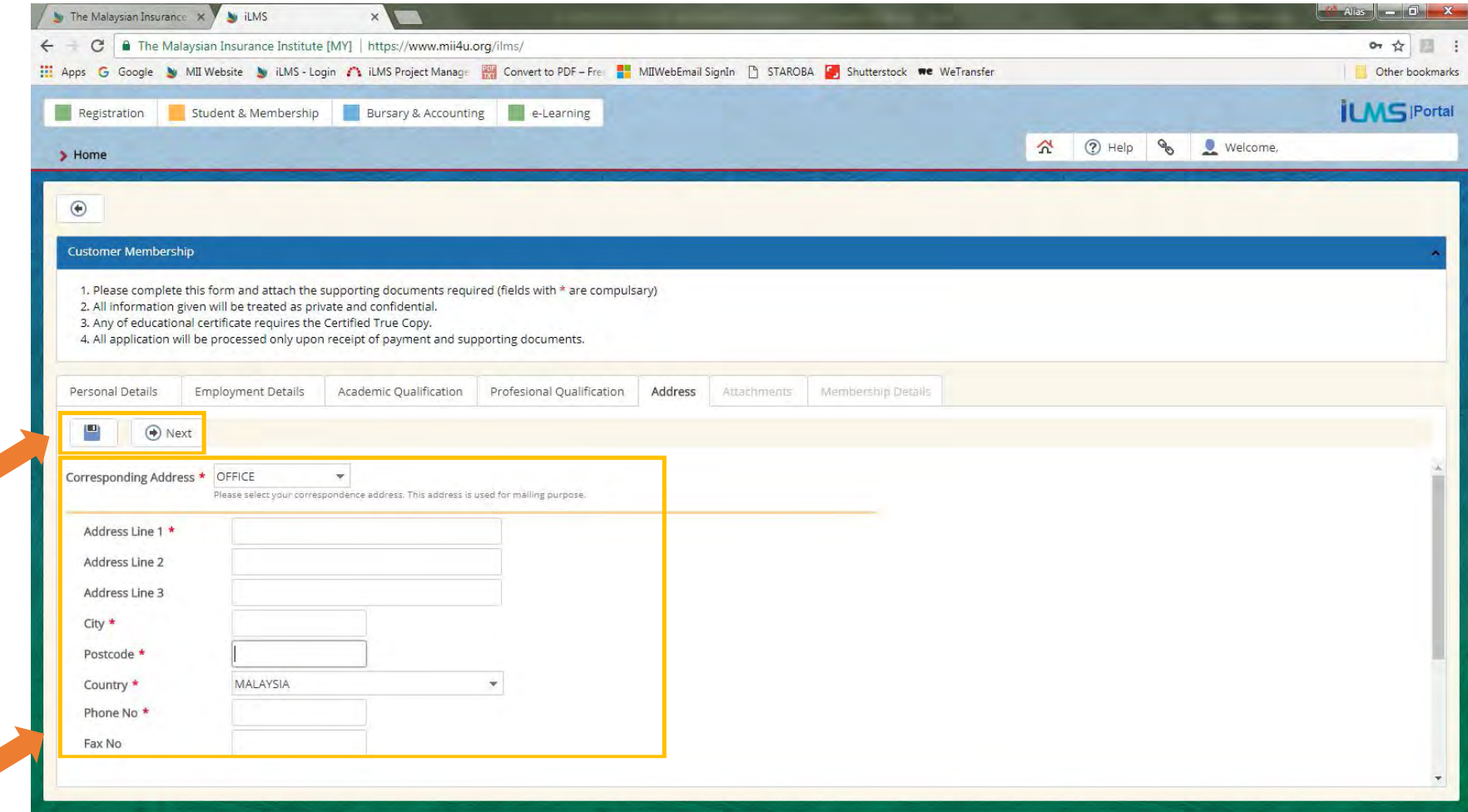

### **9. Upload Customer** *Academic/Professional Qualification* **Details**

It is a MANDATORY to upload all necessary scanned **attachments** of Certificate / Professional / PhD / Master / Degree / Diploma / and etc. for verification. Once it has been uploaded, click the "**Save**" and click "**Next**" button to continue.

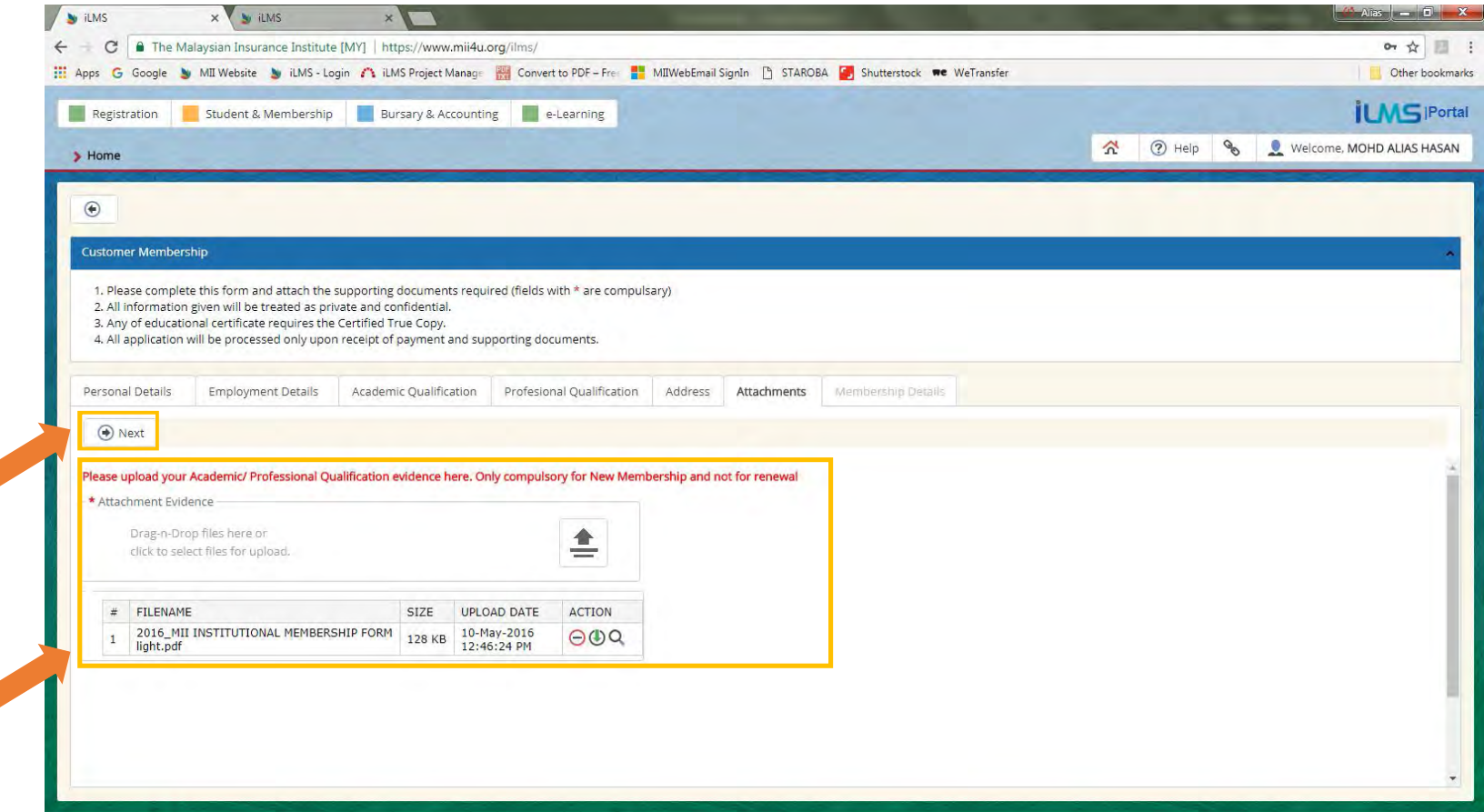

#### **10. Select Membership Category**

Fill in necessary details and select your membership category accordingly (refer to the description below). Once finished, click the "**Submit"** button to continue to the payment page.

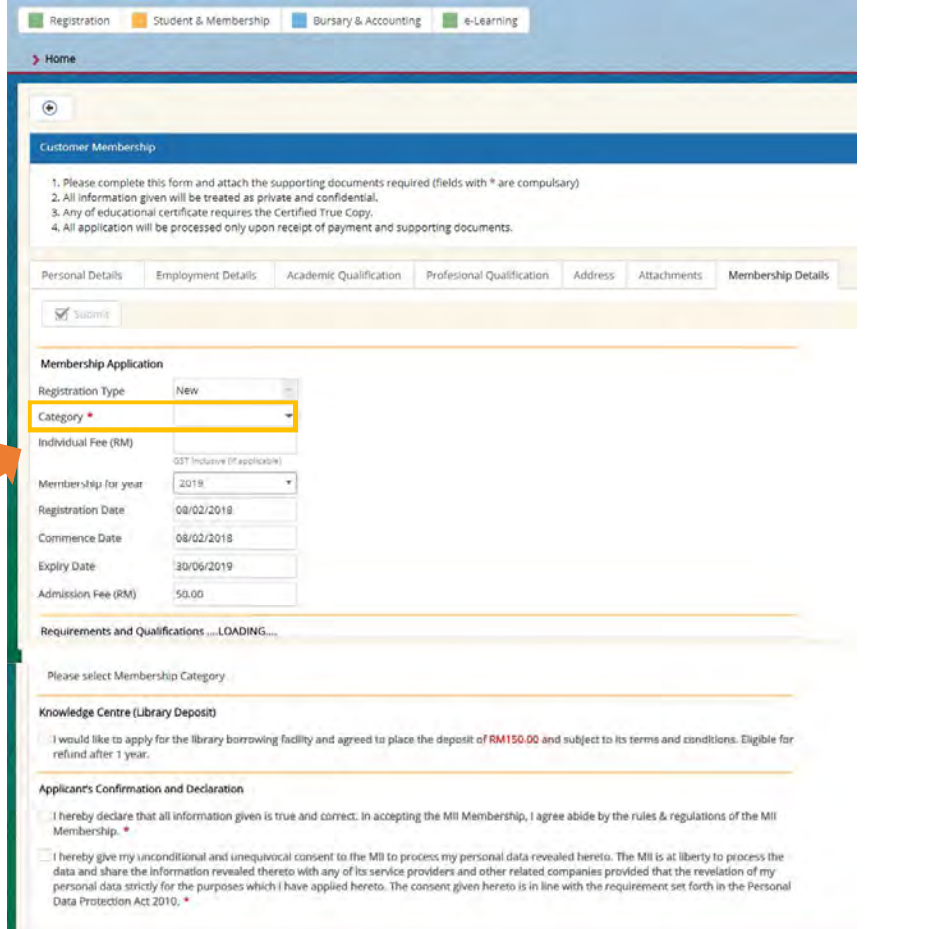

#### **MII Membership Categories**

Four categories are as follows:

#### **a. Affiliate**

Affiliation shall be open to all individuals engaged or employed in insurance. \* (*Definition of "engaged or employed in insurance" is inclusive of students of insurance related programme or employees of financial institutions and other entities*)

#### **b. Ordinary**

Has attained the age of 23 years old; Has a recognised professional qualification or degree in any discipline Has been engaged or employed in the insurance industry for not less than two (2) years

#### **c. Associate**

Has attained the age of 21 years old; Has passed the examination of The Malaysian Insurance Institute (AMII) Has been engaged or employed in the insurance industry for not less than two (2) years

#### **d. Fellow**

Has attained the age of 23 years old;

Has passed the Prescribed Examinations; and

Has been engaged or employed in the insurance industry for not less than four (4) years

**Important Note:** Please select your Membership Category wisely as MII has the right to approve or disapprove your application even though you have successfully made payment and received you receipt.

## **11. Payment Process**

Fill in necessary payment details. Please read the important note before complete the payment process.

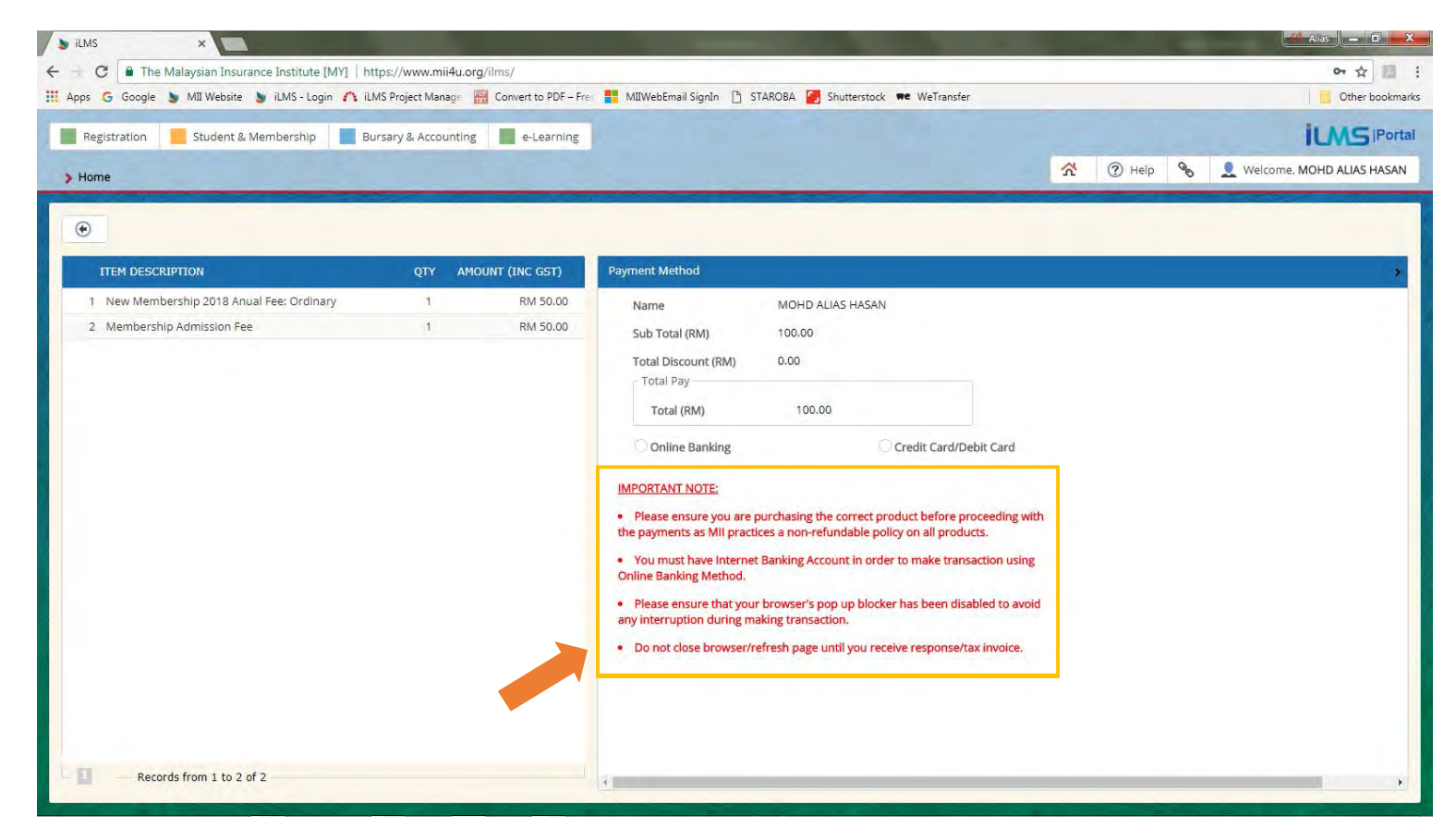

**Upon successful transaction, a payment receipt will be issued and can be manually printed by you. You will received a notification email once your MII Membership application is approved.**